# PowerSignage Quick Start Guide

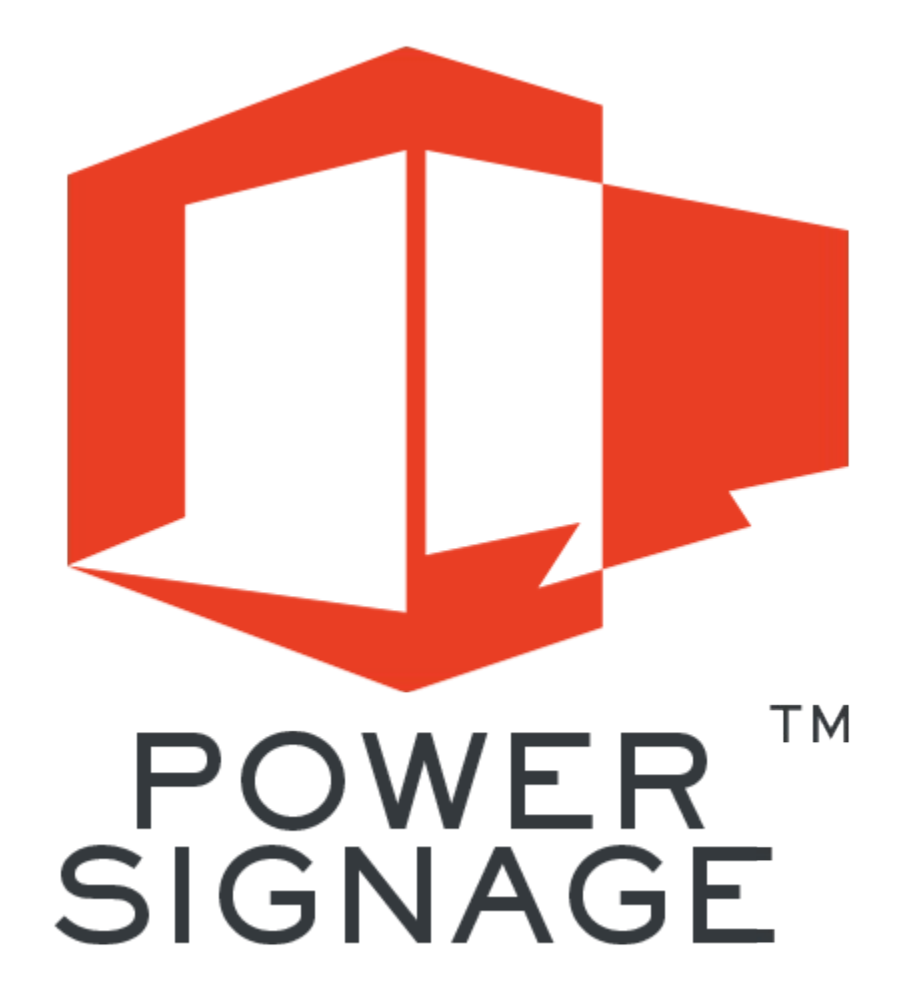

Copyright 2015-2017 Power Media Design Pty. Ltd – All rights reserved http://www.powerdigitalsignage.com

## **PowerSignage Overview**

PowerSignage<sup>TM</sup> is a cloud-based content management service (*CMS*). Our CMS is used to upload, store and manage PowerPoint digital signage presentations that are displayed on TV points. A *signage TV point* consists of a PC stick running our PowerPlayer<sup>™</sup> client software. A PC stick is a low-cost pocket-sized Windows device that plugs into your TV's HDMI port. TV points download presentations from the CMS and display signage on any standard TV.

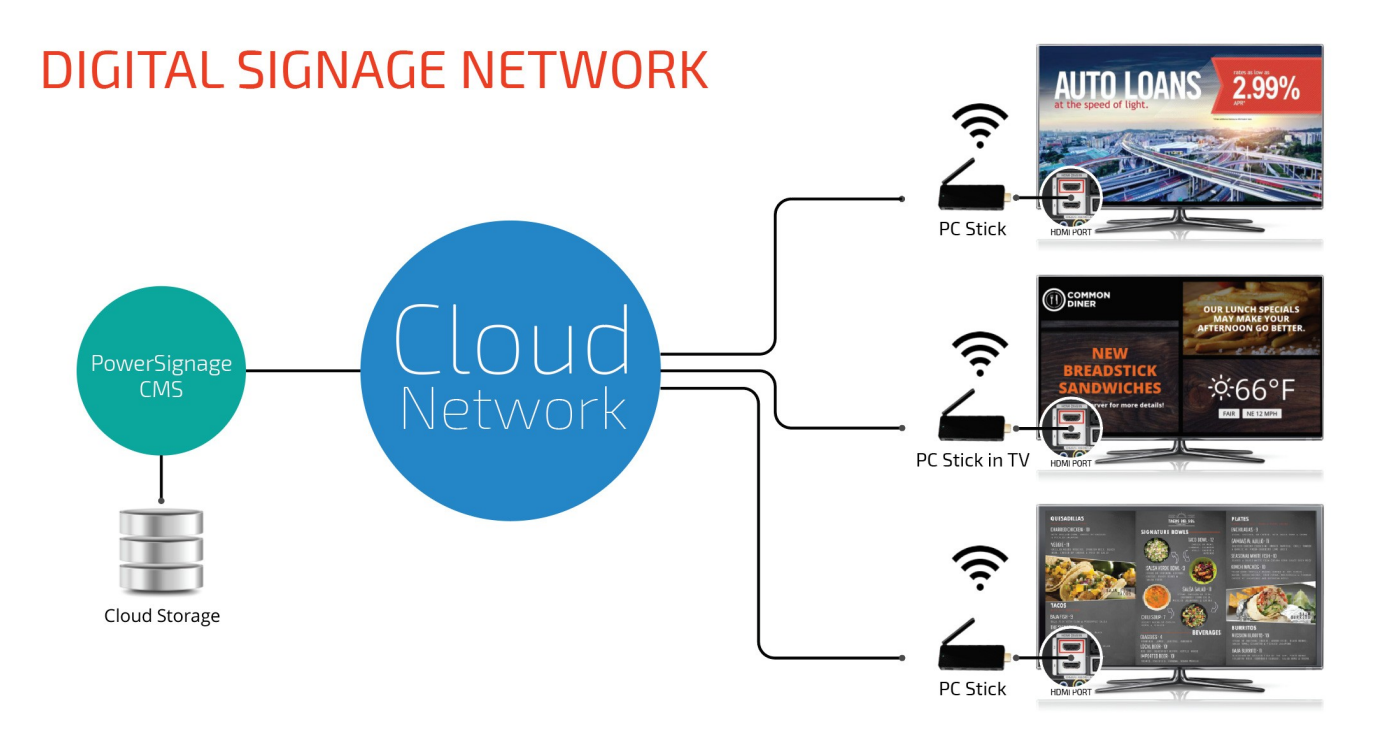

To use PowerSignage there are three basics steps to be performed. Step 1.) You must register your TV points with the CMS. Step 2.) You must upload your PowerPoint signage presentations to the CMS. Step 3.) You must assign uploaded signage presentations to your TV points. TV points automatically connect to the CMS, download assigned presentations and displays the signage on your TVs.

#### **Registering TV Points**

You first install PowerPlayer client software on each PC stick. Using the PC stick's web browser goto [http://www.powerdigitalsignage.com/resources.](http://www.powerdigitalsignage.com/resources) Click the PowerPlayer/PC Stick Client Software button to download and install PowerPlayer.

After the software is installed, the *PowerPlayer Setup* icon will be displayed on the PC stick's desktop. To register your TV point simply double click this icon. The following form will be displayed:

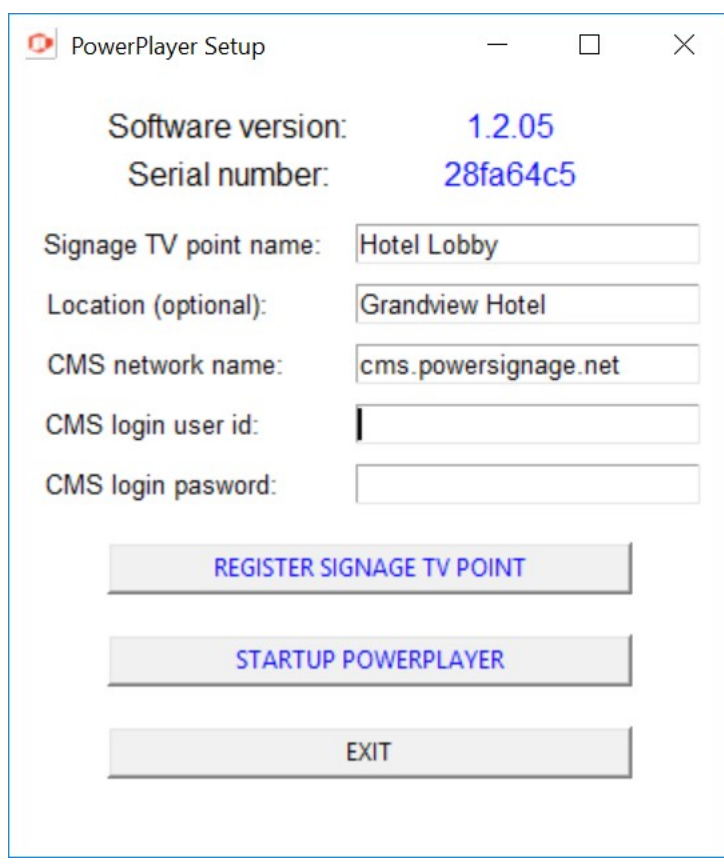

Enter a descriptive name for the TV point and (optionally) the location of the TV point. For the network name enter *cms.powersignage.net*. Enter your email address for the login user ID. The default password is *signage*. Click the REGISTER SIGNAGE TV POINT button to register.

You should also view the PowerPlayer readme PDF document also located on the PC stick's desktop. This document contains useful tips on using your PC stick as digital signage.

#### **Uploading PowerPoint Files**

The PowerSignage CMS is a web application that is used to upload PowerPoint signage presentations and assign them to your TV points. To access the CMS open your web browser and goto [http://cms.powersignage.net.](http://cms.powersignage.net/) The CMS login page will be displayed. Enter your email address for the User ID and signage for the password. After successfully logging in, the CMS home page will be displayed (see Figure 1). The home page displays a list of all your digital signage presentations.

### Figure 1 – PowerSignage CMS Home Page

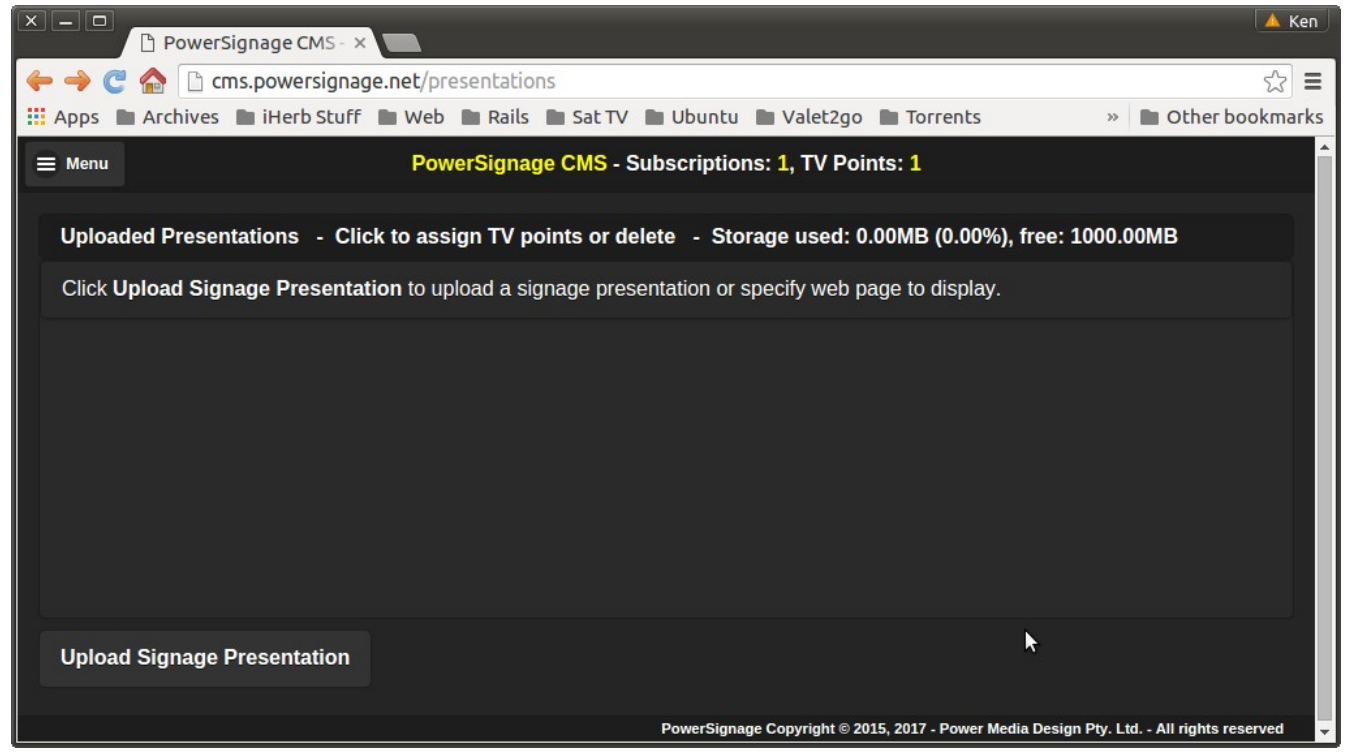

To upload a new PowerPoint presentation to the CMS, click the Upload Signage Presentation button on the home screen. The following form will be displayed:

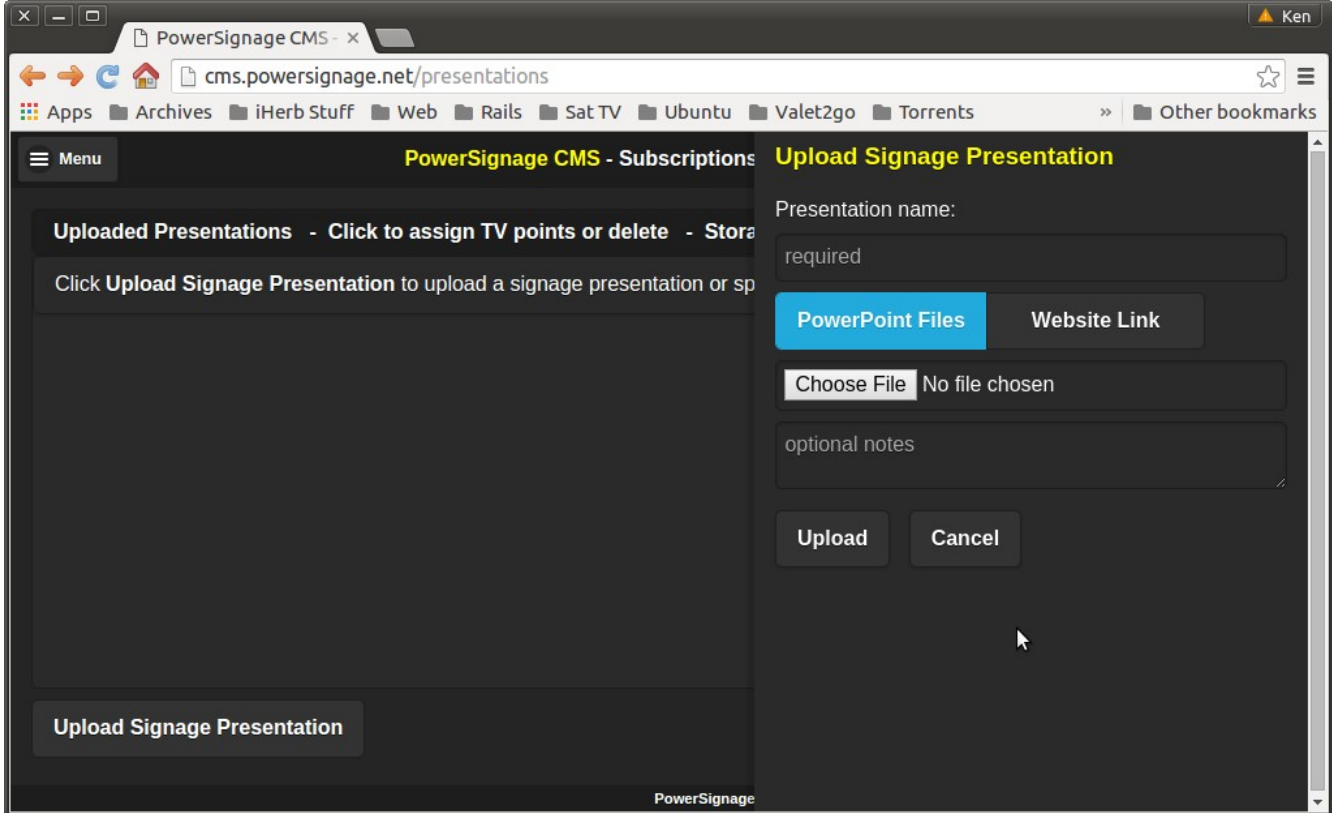

Enter a descriptive name for the signage presentation. Click *Chose File*, select the PowerPoint presentation file from your PC and click Upload. The browser will upload the file to the CMS. Depending on file size it can take some time to upload the file. After it is uploaded, the presentation is displayed on the home page.

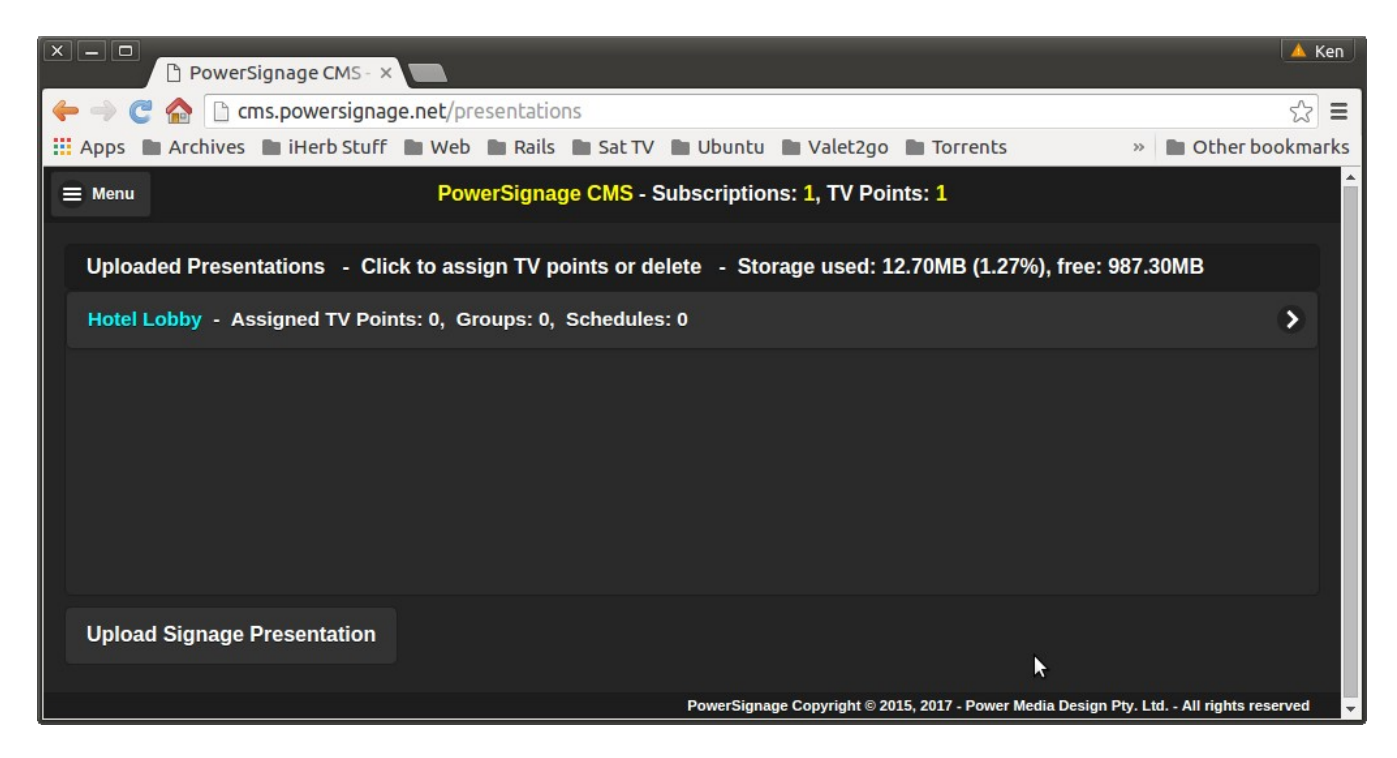

#### **Assigning Signage Presentations to TV Points**

Click the signage presentation. The following form will be displayed:

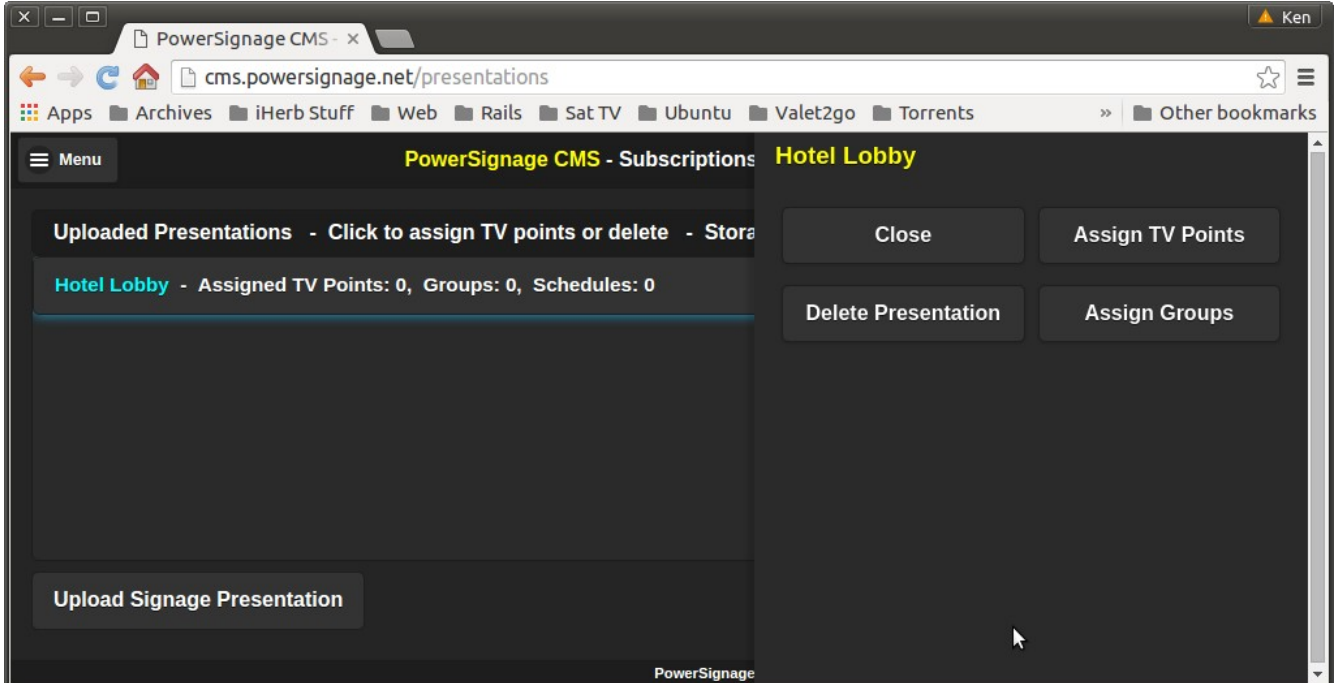

Next, click Assign TV Points. The following screen will be displayed, showing a list of all your registered signage TV points:

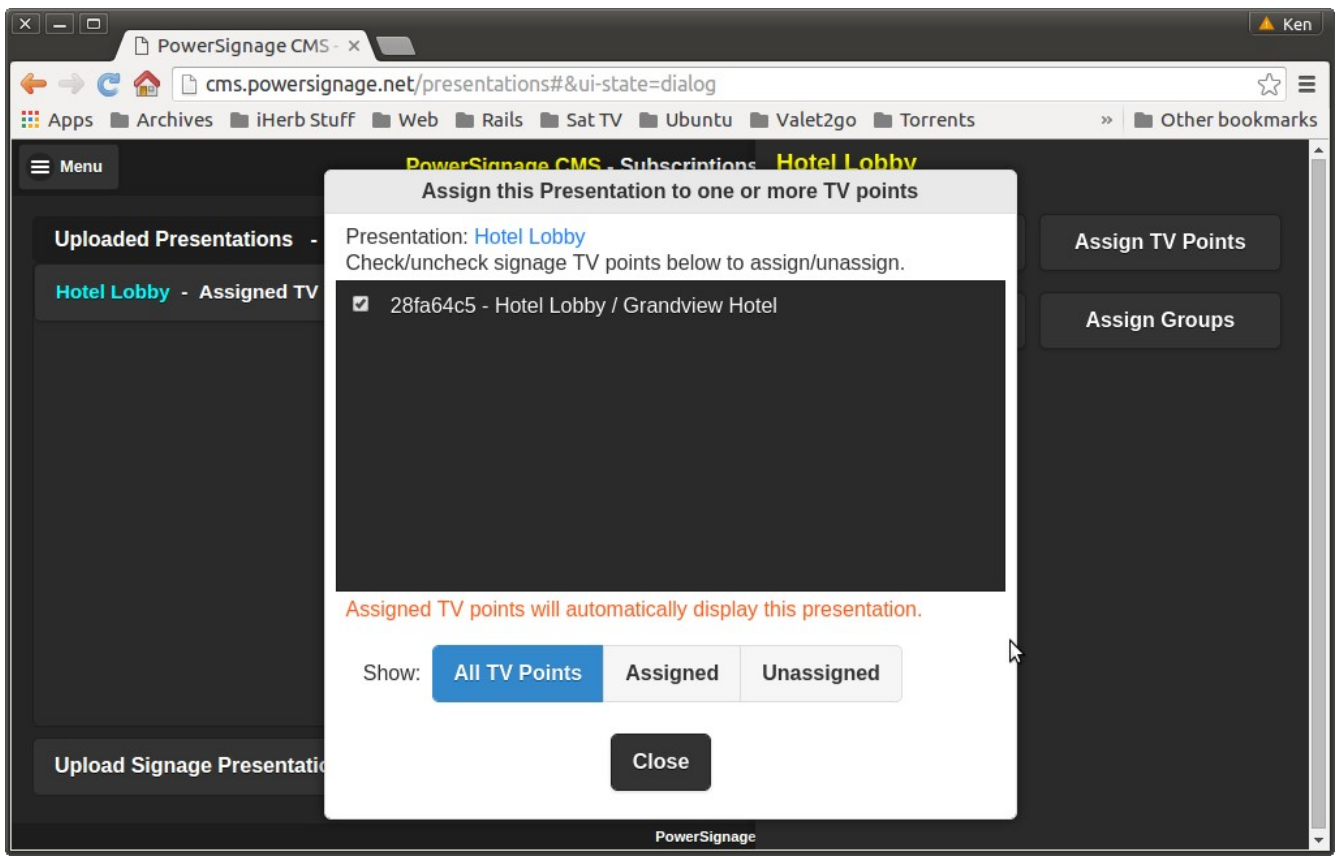

From this list, check the TV points assigned to the presentation. After assignment a TV point will automatically download and display the signage presentation on your TV screen. Assigned signage is displayed by TV points continuously, 24x7.

To delete a signage presentation click the *Delete Presentation* button. Any TV point assigned to the deleted presentation will display a blank (black) screen. Deleting a presentation also deletes the PowerPoint file uploaded to the CMS, reducing the total used of your 1GB upload storage limit.

#### **Using Microsoft PowerPoint for Digital Signage**

To use PowerPoint you must setup your presentation to be self-running—without the need for any keyboard/mouse actions to advance from slide-to-slide. Second, the presentation must be setup to loop to the first page when it reaches the end. This can be accomplished in two steps.

Step 1: Setup the PowerPoint presentation to run in *kiosk mode*. By selecting kiosk mode your PowerPoint will automatically loop once it reaches the end. To setup kiosk mode, click the *SLIDE SHOW* tab from the PowerPoint main menu. Then click Set Up Slide Show from the sub-menu, which will display the Set Up Show popup menu. From this popup check *Browsed at a kiosk (full screen)* and then click OK.

Step 2: Specify the display time for each page in the PowerPoint presentation. Click the TRANSITIONS tab from the PowerPoint main menu. Notice the Advance Slide section at the far right of the TRANSITIONS sub-menu. Uncheck On Mouse Click. Check After and specify the display time for the selected page. Repeat these steps for each page in your PowerPoint presentation. If you want a same display time for all pages, click Apply To All.

#### **PowerPoint Font Issues**

It is possible that fonts used by your presentation will not be available on the PC stick. The PowerPoint Viewer running on the PC stick will use the "best available font". However you can embed your fonts into the PowerPoint file itself.

To embed fonts select the *FILE* tab from the PowerPoint menu and click *Options* from the command list. This will display the PowerPoint *Options* dialog box. Select the *Save* option from the left side of the dialog box. On the right side click the Embed fonts in the file checkbox and click OK.

#### **Pre-Testing Your PowerPoint Presentations**

Before you upload your PowerPoint to the PowerSignage CMS you should always run the presentation on your PC stick. It is always easier to find/resolve any display problems in this way. From *SLIDE SHOW* tab click *From Beginning.* You PowerPoint should now be running full-screen, advancing page-by-page without any keyboard action or mouse clicks. At the last slide the presentation should automatically loop to the starting page and continue on. To end the PowerPoint demo on your PC press the *Esc* key.

PowerSignage CMS supports TV point groups and signage schedules. By default an assigned presentation displays continuously, 24x7. You can create a schedule that specifies when a signage presentation is displayed. A group is a related set of TV points. TV points that are a member of the group will be synchronized and display any presentation assigned to the group.

#### **Advanced Features**

Our CMS supports schedules and TV point groups. Schedules allow you to specify when a presentation is displayed. Groups allow you to push digital signage content to TV points based on their location or role. For more information please download our PowerSignage CMS User Guide or Using PowerPoint for Digital Signage from our website at http://www.powerdigitalsignage.com/resources.